## <u>• Самоучитель</u>

Евгения Тучкевич

# **Adobe Illustrator** 56

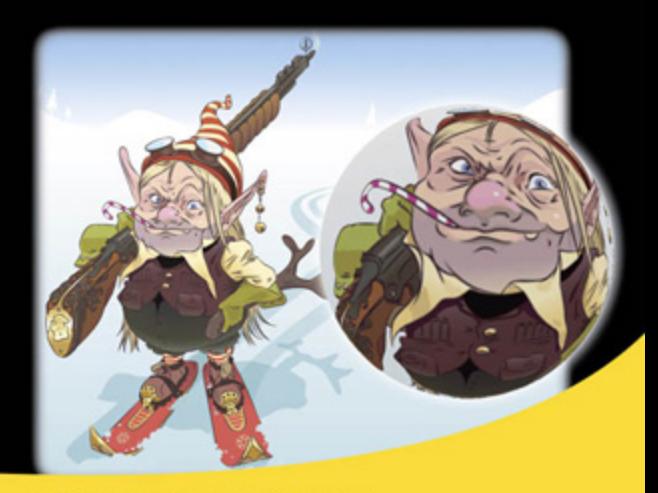

Полный спектр инструментов и команд

Техники рисования

Построение по линейкам, направляющим, сеткам

Работа с инструментом Перо

Фотореализм с градиентной сеткой

Стили и графические эффекты

Узоры, кисти, декор

Инфографика, построение в перспективе

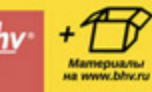

**Евгения Тучкевич**

## Самоучитель **Adobe Illustrator** CS6

Санкт-Петербург «БХВ-Петербург» 2014

#### **Тучкевич Е. И.**

Т92

Самоучитель Adobe Illustrator CS6. — СПб.: БХВ-Петербург, 2014. — 352 с.: ил. + FTP (Самоучитель)

ISBN 978-5-9775-0926-8

В основу книги положена эффективная методика обучения дизайнеров, опробованная в учебных аудиториях. Последовательно в виде уроков рассмотрены основные инструменты, технологии и приемы построения для различных проектов в программе Adobe Illustrator на примере версии CS6. Особое внимание уделено эффективности и простоте создания изображений, работе с инструментом Перо, декоративным элементам оформления, наиболее востребованным приемам компьютерного графического дизайна. Описаны многочисленные способы трансформации объектов, использование графических стилей, кистей, узорных заливок, символов, эффектов и многое другое. Учебные файлы, созданные специально для курса, размещены на сайте издательства.

*Для широкого круга пользователей*

УДК 004.4'273 ББК 32.973.26-018.2

#### **Группа подготовки издания:**

Зам. главного редактора *Игорь Шишигин* Зав. редакцией *Екатерина Капалыгина* Компьютерная верстка *Людмилы Чесноковой* Корректор *Зинаида Дмитриева* Дизайн серии *Инны Тачиной* Оформление обложки *Марины Дамбиевой*

Главный редактор *Екатерина Кондукова*

Подписано в печать 31.07.13. Формат 70 $\times$ 100<sup>1</sup>/<sub>16</sub>. Печать офсетная. Усл. печ. л. 28,38. Тираж 1100 экз. Заказ № «БХВ-Петербург», 191036, Санкт-Петербург, Гончарная ул., 20.

> Первая Академическая типография «Наука» 199034, Санкт-Петербург, 9 линия, 12/28

## **Оглавление**

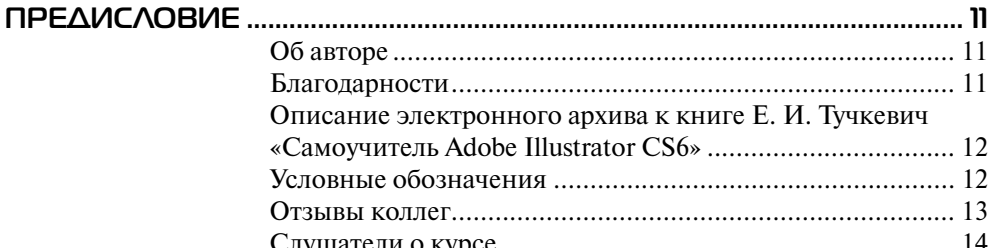

## **Введение** ОСНОВЫ КОМПЬЮТЕРНОЙ ГРАФИКИ

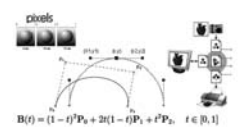

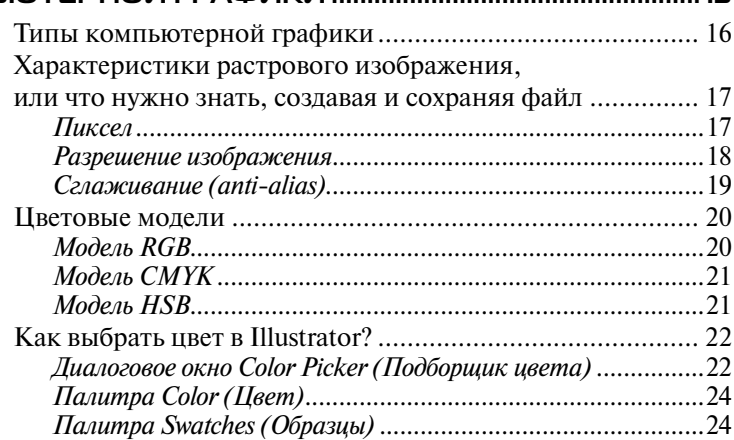

15

#### **Ypok1 BANYCK, UHTEP**  $ACOTA$  $\overline{V}$   $\overline{N}$

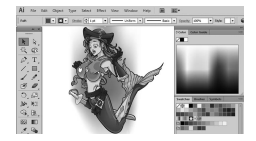

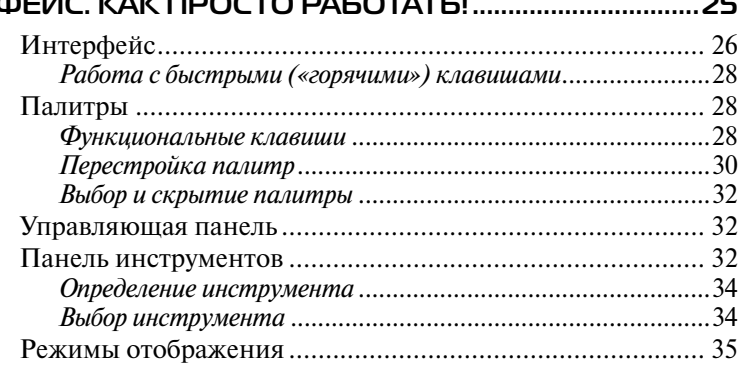

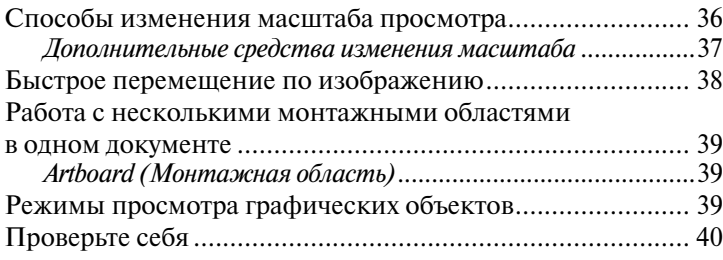

## Урок 2 **ПРОСТО ПРИМИТИВЫ .....................................................................................41**

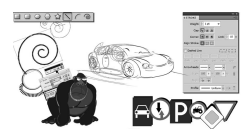

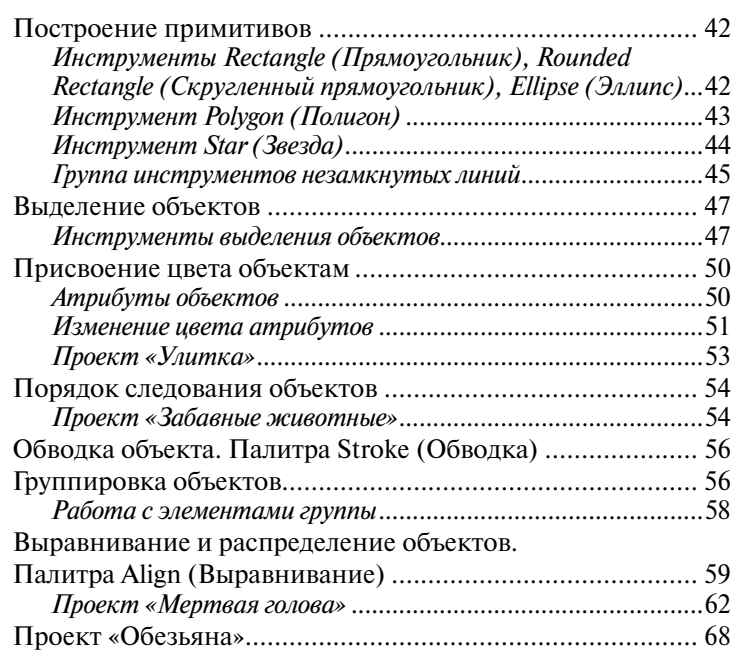

## Урок 3 **ЦВЕТ И РАСКРАШИВАНИЕ............................................................................. 73**

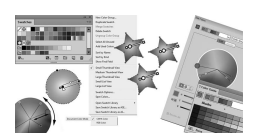

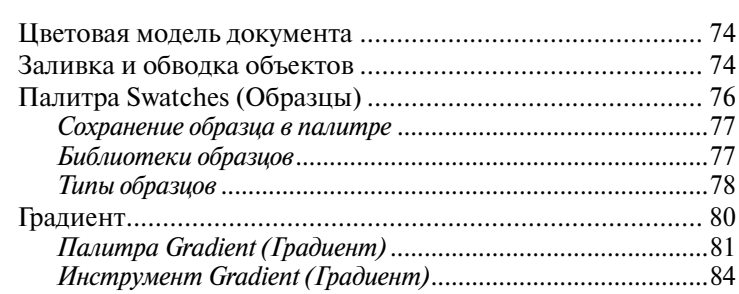

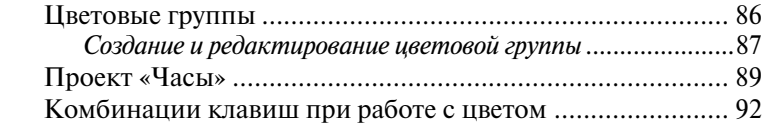

## Урок 4 **ВСПОМОГАТЕЛЬНЫЕ ЭЛЕМЕНТЫ ИНТЕРФЕЙСА ..............................93**

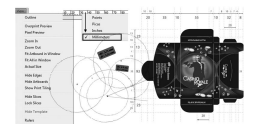

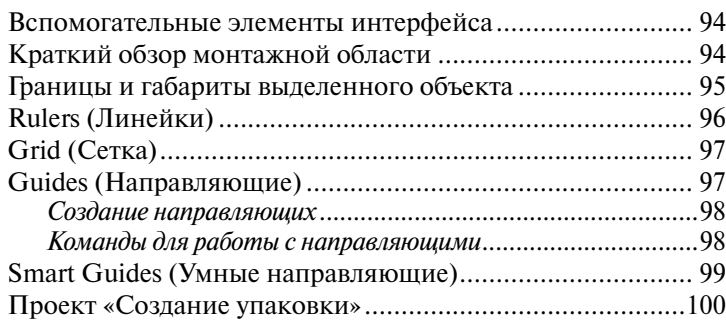

## Урок 5 **ТРАНСФОРМАЦИЯ ОБЪЕКТОВ ..................................................................105**

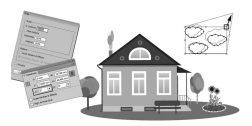

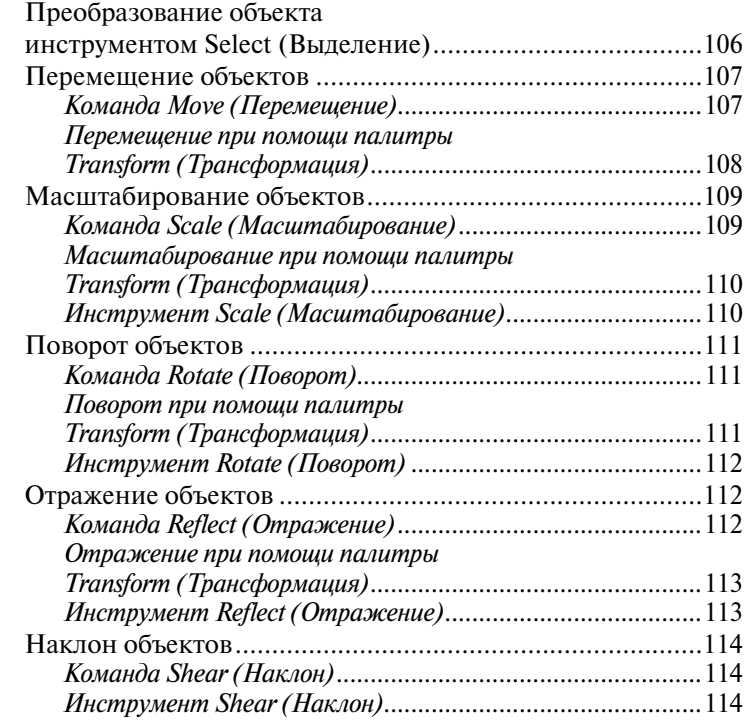

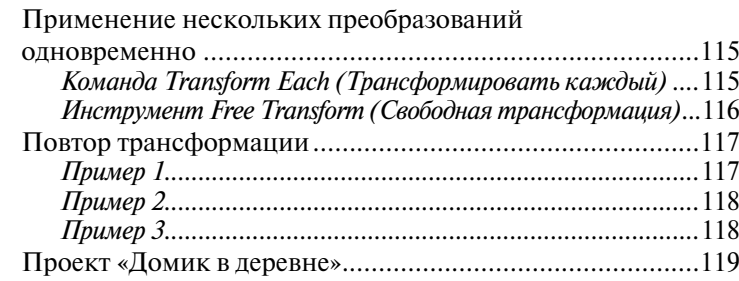

## Урок 6 **ЭФФЕКТЫ ТРАНСФОРМАЦИИ ....................................................................121**

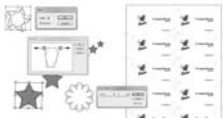

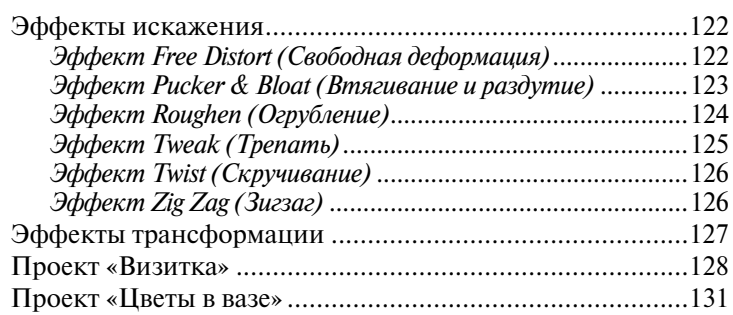

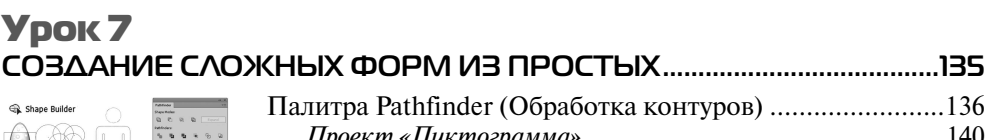

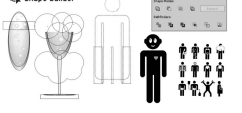

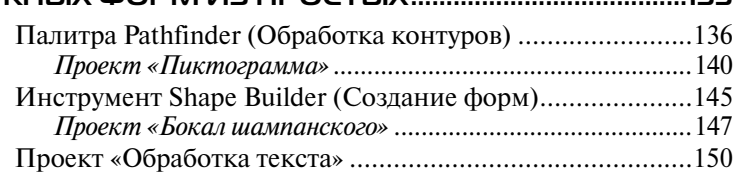

## Урок 8 **РАБОТА С КРИВЫМИ БЕЗЬЕ ........................................................................151**

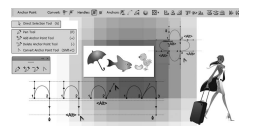

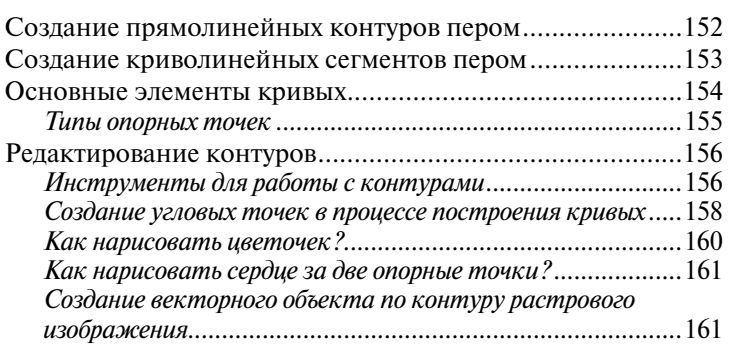

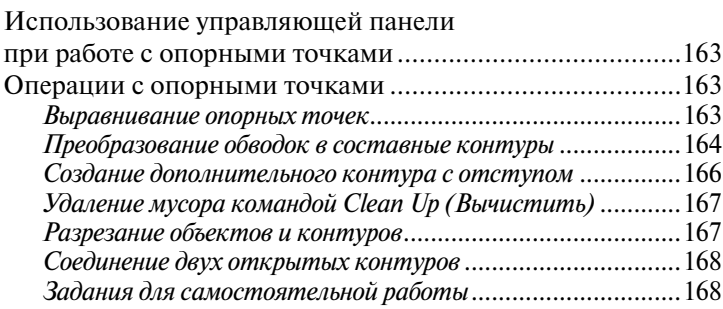

## Урок 9 **ГРАДИЕНТНАЯ СЕТКА ..................................................................................... 171**

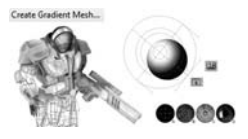

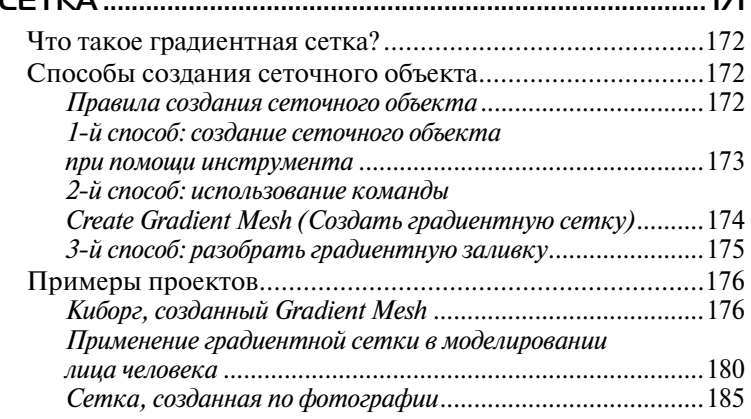

### Урок 10 **ТЕХНИКИ РИСОВАНИЯ ..................................................................................187**

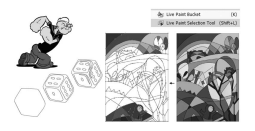

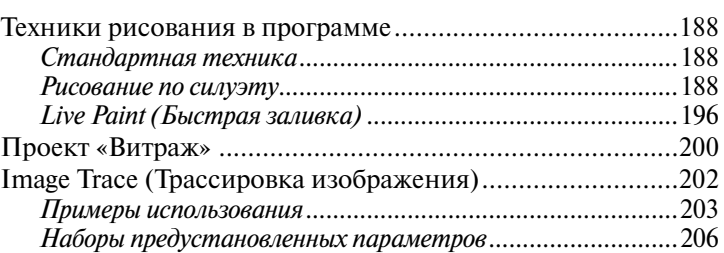

## Урок 11 **РАБОТА С ТЕКСТОМ ....................................................................................... 209**

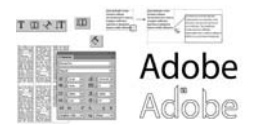

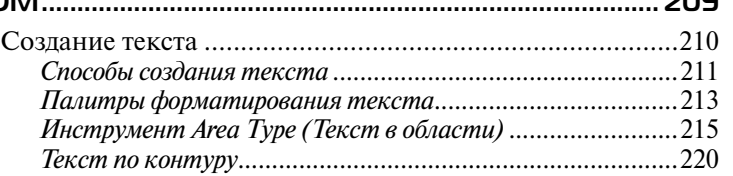

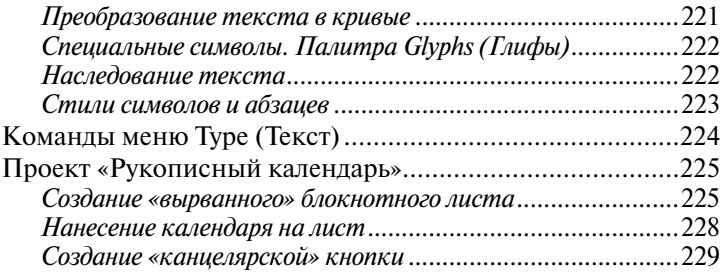

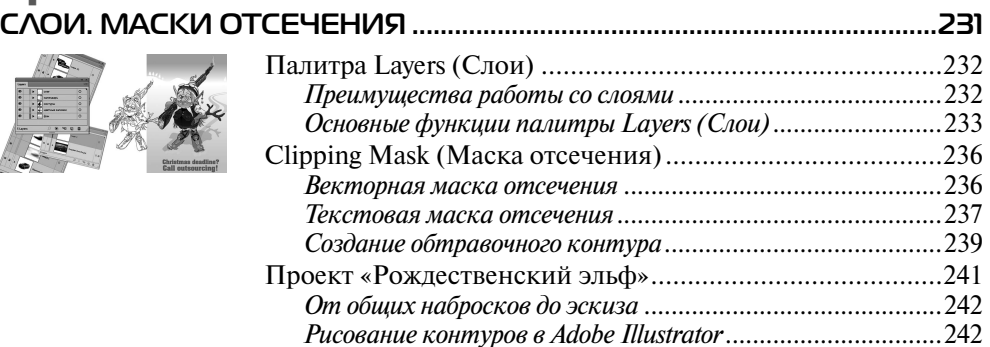

## Урок 13 **СИМВОЛЫ .......................................................................................................... 247**

Урок 12

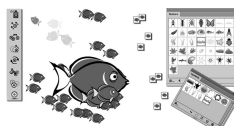

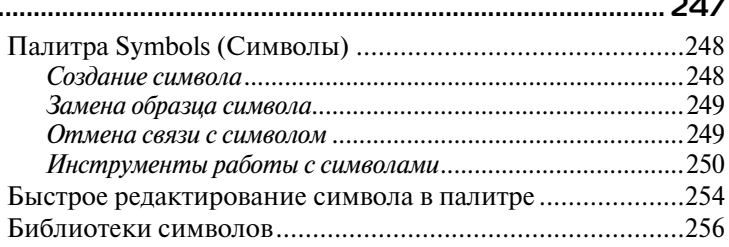

## Урок 14 **СТИЛИ И ЭФФЕКТЫ ....................................................................................... 259**

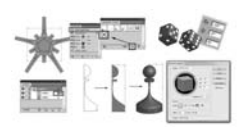

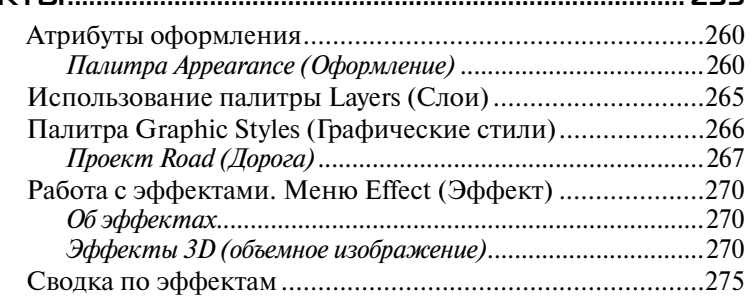

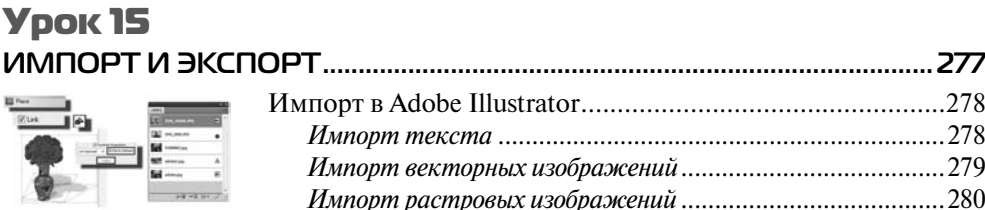

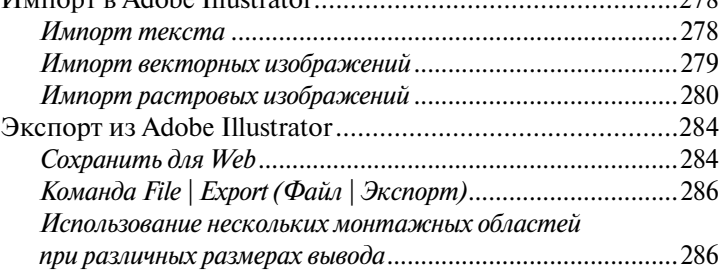

## Урок 16 **УЗОРНАЯ ЗАЛИВКА**

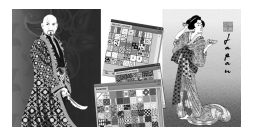

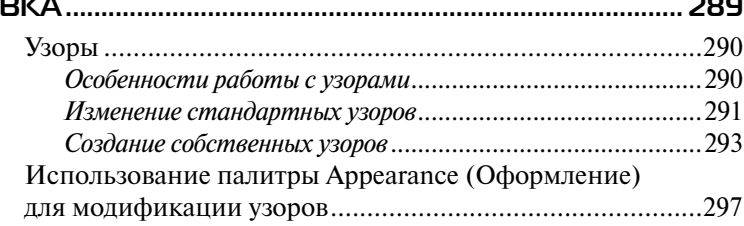

## Урок 17

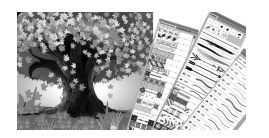

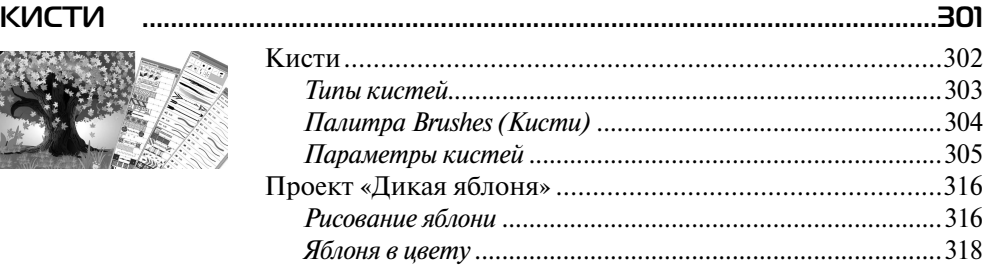

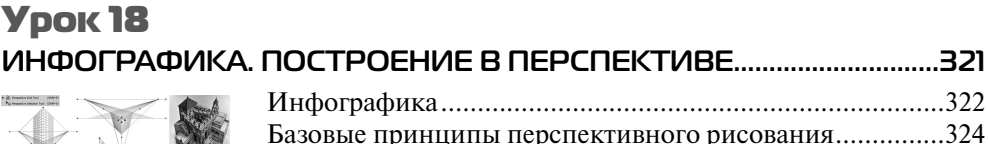

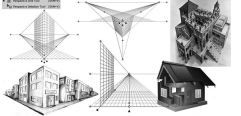

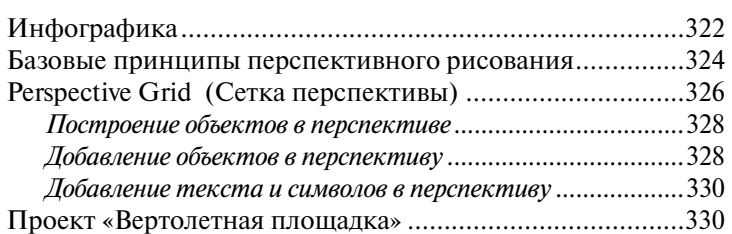

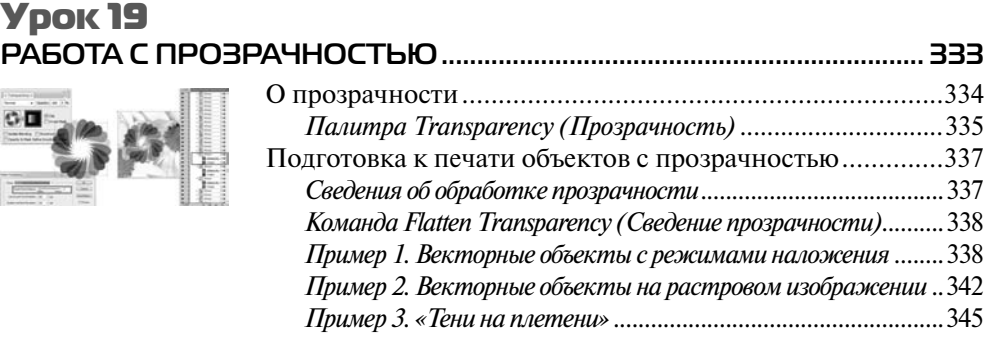

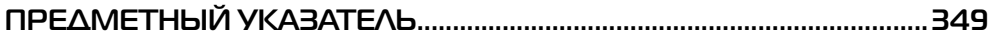

Посвящается моей любимой маме, Кондаковой Елене Николаевне. Без тебя не было бы ни одного моего слова.

## **ПРЕДИСЛОВИЕ**

Книга написана в соответствии с методикой изучения программы Adobe Illustrator, разработанной и апробированной на протяжении нескольких лет в крупнейшем компьютерном центре Северо-Западного региона — Высшей инженерной школе (факультете переподготовки специалистов) Санкт-Петербургского государственного политехнического университета.

Простой и доступный стиль изложения в виде уроков, изобилие примеров и множество практических советов по дизайну позволит практически сразу освоить наиболее сложные аспекты, связанные с изучением программы Adobe Illustrator.

## **Об авторе**

Тучкевич Евгения Ивановна, сертифицированный инструктор Adobe (Adobe Certified Instructor) по продуктам Adobe Photoshop и Adobe Illustrator, имеет большой преподавательский стаж, аспирант кафедры педагогики по специализации «Методика обучения компьютерному дизайну», автор курсов по продуктам Adobe Corporation, руководитель специальности «Дизайн» Высшей инженерной школы (факультета переподготовки специалистов) СПбГПУ. Ее книги «Самоучитель Adobe Photoshop CS2/3/4/5/6» стали бестселлерами.

## **Благодарности**

Автор любой книги знает, что труд по ее написанию требует много сил. Только совместная работа и идеи многих людей могут привести к блестящему результату. Данный курс прошел проверку временем в стенах университета, был создан профессионалами и готовит специалистов в работе с Illustrator. Многие мои коллеги внесли огромный вклад в эту книгу, предоставив примеры и логику, максимально подходящую для прекрасного усвоения материала.

Огромное спасибо моим коллегам, особо дорогой мне Снежане Таганашкиной (Adobe Certified Instructor); Ольге Кордюковой за высокохудожественные и агрессивные примеры; Игорю Шишигину за дружбу.

Спасибо моим талантливым студентам, которые выполняли бесконечные домашние задания по темам курса и тем самым, вместе со своим профессиональным ростом, внесли огромный вклад в создание примеров для этой книги.

Спасибо моему любящему мужу Максиму Тучкевичу за заботу и любовь, которой он меня окружает. Это прекрасное чувство, когда живешь и творишь в такой обстановке.

Спасибо сыну Владимиру за советы и прекрасные работы в Illustrator. Я тобой горжусь!

## Описание электронного архива к книге Е. И. Тучкевич «Самоучитель Adobe Illustrator CS6»

Учебные файлы, созданные специально для курса, можно скачать по ссылке ftp://ftp.bhv.ru/9785977509268.zip, а также со страницы книги на сайте www.bhv.ru.

В архиве, в папке Lessons находятся задания и примеры, рассмотренные в книге. Эти примеры и задания распределены по папкам, которые имеют номера и названия, совпадающие с номерами и названиями уроков в книге. Например, в папке Lessons\Урок 1 Интерфейс находится файл для рассматриваемого примера из урока 1.

## Условные обозначения

В книге используются следующие способы оформления.

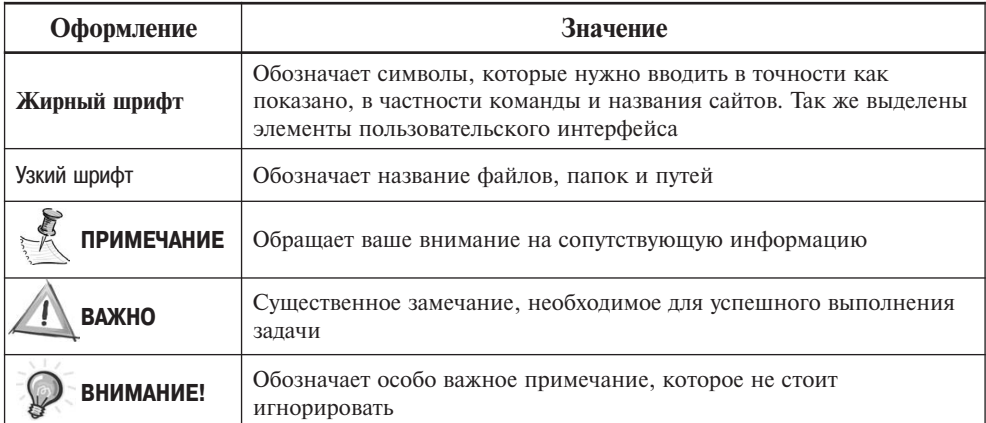

## **Отзывы коллег**

«Как и предыдущие работы Е. И. Тучкевич, "Самоучитель Аdobe Illustrator CS6" представляет собой оригинальный авторский концепт, направленный на развитие профессиональных навыков и творческих способностей будущих дизайнеров. Актуальность и своевременность появления данного издания не подлежит сомнению, проблема разработки учебных пособий, выполненных на достойном уровне, остается чрезвычайно важной.

В этой книге впервые принципы работы в данной программе описаны с четкой последовательностью, пошагово, с использованием ясных примеров. В доступной и наглядной форме рассмотрены основные технологии и приемы, представлен обширный инструментарий, предоставляемый программой. Особо следует отметить стиль изложения — простой, четкий, увлекательный. Книга выполнена на высочайшем профессиональном уровне и обладает несомненной практической ценностью. Она будет полезна как начинающим дизайнерам, так и профессионалам.»

> *А. В. Шевердяев, старший научный сотрудник Государственного Русского музея, кандидат социологических наук,*  $\partial$ оцент кафедры декоративно-прикладного искусства *РГПУ им. А. И. Герцена*

«Обучая студентов, постоянно сталкиваюсь с проблемой отсутствия учебников достойного уровня.

И хочу с большим удовольствием отметить, что эта книга не оставляет студентам шанса не научиться.

Отличный учебник, прекрасное владение материалом и компетентное изложение огромного количества фактического материала и личного опыта автора. Рекомендую не только студентам, но и начинающим дизайнерам, специалистам индустрии компьютерных и видеоигр.»

> *Илья Руднев, художник, дизайнер, доцент кафедры интерактивных искусств СанктjПетербургского государственного университета кино и телевидения (СПБГУКИТ)*

## **Слушатели о курсе**

«Очень интересный курс, узнала много нового и полезного. Здорово, что каждый кусочек теории сразу же закрепляется практикой. Преподаватель гениальный! На такого преподавателя должны равняться все остальные. И, честно говоря, очень жаль уходить. Обязательно посещу несколько курсов у Евгении Ивановны.»

*Лучинская Алиса Павловна*

«Курс прекрасно построен. Объяснения логичные, от простого к сложному, с умело подобранными примерами, максимально приближенными к работе. Мы пришли на курс начинающими пользователями, а уходим с гордо поднятой головой — дизайнеры-иллюстраторы. Спасибо за вашу логику, энергетику, преподавательский профессиональный слог. Эти качества так редки в наше время.»

#### *Каплянская Анна*

«Где-то после третьего занятия я поняла, что курсы Illustrator  $-$  это очень серьезно. Было много практических занятий, что способствовало лучшему усвоению материала, и, конечно, работа дома — без нее никуда!

У Евгении Ивановны талант!!! Умение изложить такой огромный материал аудитории с разными уровнями подготовки — это дар. Я рада, что попала именно к этому преподавателю.»

#### *Лобанова Анастасия*

«Хороший курс, после прохождения которого знания в области векторной графики остаются основательно и надолго. Особенно хорошо то, что пользователь с минимальными знаниями или с нуля получает возможность освоить программу.

Преподаватель замечательный! Знания вкладываются в студентов любой ценой. В результате — уверенное пользование программой. Это очень ценно. А также большой плюс — это опыт преподавателя, т. к. на занятиях освещаются не только теоретические, но и практические навыки, которые в дальнейшем очень пригодятся в работе. Большое спасибо!!!»

#### *Богуславская Марина Эдуардовна*

«Курс очень понравился. Включает в себя все необходимые для работы вопросы и ответы. Интересный курс. Мне очень понравился. Наконец-то мне доходчиво объяснили, что такое прилинкованные файлы!!!

Евгения Ивановна! Большое вам спасибо за все знания, которые вы нам дали. Ваше преподавание сочетает в себе волшебные качества: много информации и интересное ее преподнесение! Мне очень понравилось, узнала кучу нового. И как я без этого раньше работала???»

#### *Богуславская П. Э.*

«Забавные зверюшки и домики — то, что надо для овладения векторной графикой.»

#### *Сокол Елена*

## Введение ОСНОВЫ КОМПЬЮТЕРНОЙ ГРАФИКИ

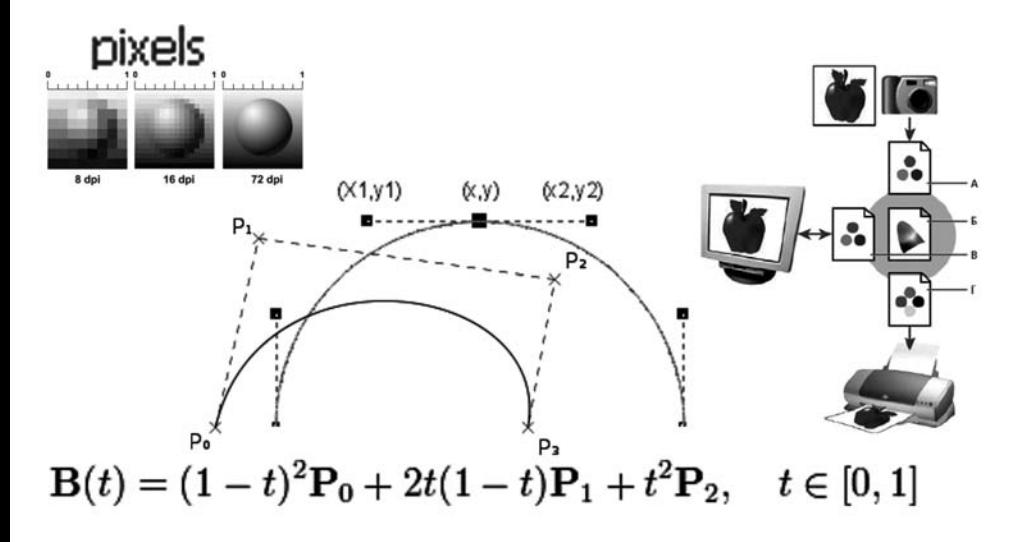

В процессе обучения замечено, что методика курсов, посвященных программам, позволяет приобрести практический опыт использования этих программ. Здесь, во Введении, представлены общетеоретические знания из области компьютерной графики, без которых трудно обойтись при изучении основных графических программ.

Во Введении вы узнаете, зачем и для чего существуют разные цветовые модели, как создавать и сохранять цвет, почему на мониторе краски ярче, чем на печати.

Особое внимание уделено типам графики, как основам понимания работы с ними. Вы увидите, чем растровая графика принципиально отличается от векторной и почему использование различного качества изображений так принципиально для печати. В векторной графике совершенно иная идеология построения, хранения и масштабирования данных. Векторные объекты описываются математическими уравнениями, поэтому при масштабировании не теряют в качестве, что позволяет использовать их для создания логотипов, схем, текста, графики для любых носителей.

## **Типы компьютерной графики**

Различают два основных типа компьютерной графики: растровую и векторную. Знания об их природе, различии, взаимодействии являются основой профессиональной работы.

В *растровой графике* изображение состоит из мельчайших точек-пикселов (pixel, сокращенно px). Любое растровое изображение имеет фиксированное количество пикселов. Если вы увеличите фотографию, то увидите эти самые пикселы — разноцветные квадраты, зазубренные края деталей (рис. В1). При этом то, что изображено на фотографии, будет тяжело понять. Качество растровых изображений

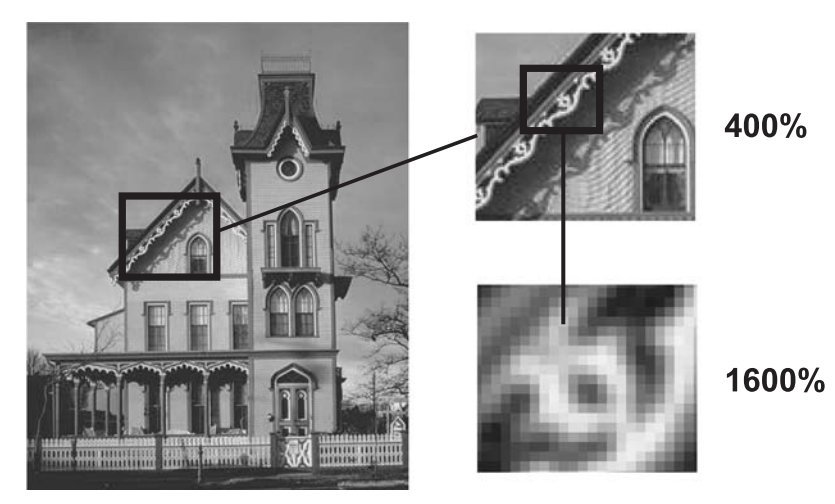

**Рис. В1.** Пример растрового изображения при различных масштабах

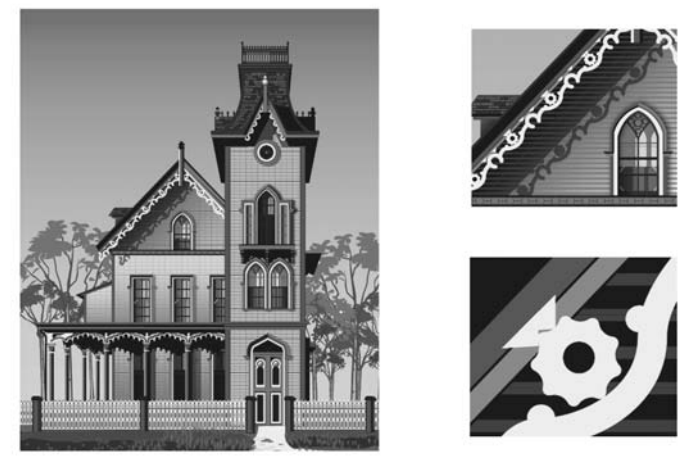

**Рис. В2.** Пример векторного изображения при различных масштабах

зависит от разрешения. При масштабировании, в силу своей пиксельной природы, растровые изображения всегда теряют в качестве. Примером растрового изображения может служить любая фотография, отсканированная или полученная путем цифровой съемки.

Adobe Photoshop — лучшая программа для обработки растровых изображений.

*Векторная графика* состоит из линий и кривых, заданных векторами, математическими объектами, которые описывают изображение в соответствии с его геометрическими характеристиками.

 В векторной графике качество изображения не зависит от разрешения. Векторные объекты описываются математическими уравнениями, поэтому при масштабировании они не теряют в качестве (рис. В2). Но уравнения сами по себе ничего не значат, если нельзя увидеть их результат. Векторные объекты растрируются на устройствах вывода, таких как монитор или принтер.

Векторные изображения можно трансформировать без потери детализации и четкости, поскольку такие изображения не зависят от разрешения. Их края остаются четкими при изменении размера, печати на принтере PostScript, сохранении в РDF-файле, а также при импорте в приложение для работы с векторной графикой. Таким образом, векторные изображения — это лучший выбор для иллюстраций, выводимых на различные носители и размер которых приходится часто изменять, например логотипы.

Adobe Illustrator — программа того же разработчика для обработки и построения векторных изображений. Объем векторного файла зависит от количества объектов, входящих в его состав.

## **Характеристики растрового изображения, или что нужно знать, создавая и сохраняя файл**

Основными характеристиками растрового изображения являются высота и ширина, задаваемые в момент его создания, которые можно изменить в процессе работы. В зависимости от дальнейшего использования выбирают различные единицы измерения: если вы хотите использовать его в полиграфии (печатный оттиск на бумаге, фотография в рамочке) — сантиметры (см); если для Web-графики пикселы (px). Существует также величина, определяющая качество растрового изображения, — разрешение.

#### **Пиксел**

*Пиксел* (от англ. *picture element* — элемент картинки) — наименьший неделимый компонент растрового изображения, с которым осуществляется работа. Он имеет две характеристики: положение и цвет.

#### **Разрешение изображения**

*Разрешение изображения* — это количество пикселов (точек) на единицу длины. Обычно его измеряют в dpi (dots per inch, точек на дюйм) или в ppi (pixel per inch, пикселах на дюйм).

Данные термины в некотором смысле синонимы, только ppi относится к изображениям, а dpi — к устройствам вывода. Термин dpi вы встретите в описании мониторов, цифровых фотоаппаратов и т. д.

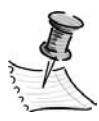

**ПРИМЕЧАНИЕ** Дюйм равен 2,54 см.

Таким образом, чем больше разрешение, тем меньше размер пиксела. Чем боль ше разрешение, тем больше пикселов приходится на дюйм. Чем больше разрешение, тем лучше качество изображения (рис. В3).

Разрешение подбирается для каждого изображения индивидуально и зависит от того, где будет использована ваша фотография. Например, если вы планируете использовать фото в Интернете, то разрешение выбирается 72 ppi. Такой выбор диктует монитор, с которого и будет транслироваться ваше изображение. Основным критерием для Интернета является скорость загрузки изображений, а не их изумительное качество, поэтому выбираются соответствующие форматы сохранения файлов, где качество стоит далеко не на первом месте.

Если вы захотите напечатать вашу любимую фотографию на бумаге и вставить ее в рамочку на камине, то разрешение должно быть 300 ppi. Кстати, это основное требование для фототипографий, печатающих журналы, каталоги и малоформатную продукцию (буклеты, флаеры, рекламные листовки).

Самое опасное, что на мониторе (его разрешение 72 ppi) не видно будущее плохое качество при печати фото с разрешением 72 ppi. Если же вы откроете на компьютере фотографию с разрешением 300 ppi, то вам будет ясно, что в одну

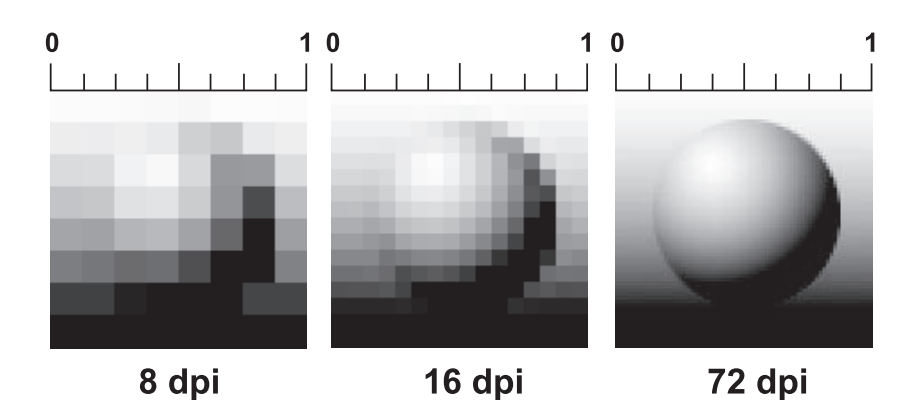

**Рис. В3.** Различные значения разрешения влияют на качество изображения

собственную точку три точки изображения монитор поместить не сможет. Следовательно, он будет отображать каждую точку изображения в одной своей. И, как результат, картинка на мониторе будет в четыре раза больше, чем на самом деле.

 В журнале фотографии с разрешением 72 ppi будут нечеткими, размытыми. Когда мне приносят фотографию для обложки коммерческого журнала с разрешением 72 ppi (при том же размере печатного оттиска, что будет при печати), невозможно объяснить проблему владельцам журнала, «ведь на мониторе хорошо видно, все дизайнеры выдумывают!».

#### **Сглаживание (anti-alias)**

Кривые и диагональные линии изображения трудно передать на мониторе, т. к. монитор может отображать только прямоугольные элементы. Для сохранения плавного вида краев существует механизм сглаживания (anti-alias). Для различных инструментов и команд в программе существует опция **Anti-alias**, которая по умолчанию включена.

*Селаживание* (anti-alias) — механизм помещения пикселов различной степени прозрачности вдоль краев («проблемных областей») кривых и диагональных линий.

На рис. В4 показаны две диагональные линии, у левой сглаживание включено, на краях видны пикселы разной прозрачности, которые «заполняют» пространство между резкими краями. Справа показана ступенчатая линия с резкими, зазубренными краями (опция **Anti-alias** была выключена).

На рис. В5 показано увеличенное изображение круглой формы со сглаживанием и без него. Когда вы выбираете инструмент **Pencil** (Карандаш), параметр **Brush** (Кисть), у него — жесткая кисть, без сглаживания. Если вы создаете выделение и опция **Anti-alias** включена, это приведет к сглаженным формам будущего объекта.

 Вы спросите: «Как программа узнает, куда помещать различные сглаженные пикселы?». Ответ: «Путем усреднения оттенков области изображения и получения

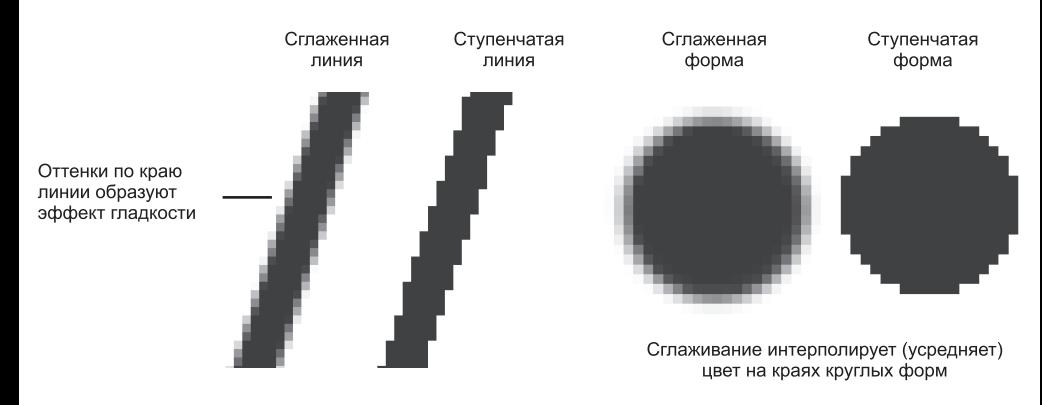

**Рис. В4.** Сглаживание диагональной линии **Рис. В5.** Сглаживание круглой формы

нужного оттенка пиксела для закрашивания края кривой или диагональной линии. Сильно увеличьте диагональную линию, края которой сглажены. Вы увидите, что по мере удаления от линии в пикселах по ее краю постепенно уменьшается содержание цвета линии и усиливается интенсивность цвета фона изображения». Так работает данный механизм.

Таким образом, сглаживание (anti-alias) заключается в образовании плавного перехода между внутренней областью и ее фоном в случае непрямолинейных объектов.

## **Цветовые модели**

Изображение, которое вы подготовили с помощью компьютера, можно распечатать на принтере или посмотреть на другом компьютере (или на экране телевизора с помощью DVD-проигрывателя). Но начинающие дизайнеры часто бывают разочарованы, когда на бумаге «результат их бессонных ночей» выглядит совсем не так, как на экране монитора. Цвета оказываются искаженными: голубое небо приобретает лиловый оттенок, а лицо человека — неестественный малиновый загар. В чем же дело? Основной причиной искажения экранных цветов при печати являются диаметрально противоположные способы генерации цвета монитором и принтером.

#### **Модель RGB**

Прежде всего, необходимо осознать, что воспринимаемый нами цвет является результатом работы мозга. Ощущение цвета создается электромагнитными колебаниями с длинами волн от 380 до 750 нм, попадающими в глаз человека. Экспериментально (еще в 1852 г.) было установлено, что любой цвет может быть получен сложением трех световых потоков: красного (R) длина волны  $\sim$  630 нм, зеленого (G)  $\sim$  528 нм и синего (B)  $\sim$  457 нм.

Именно на этом принципе основано создание цветного изображения на экране монитора и телевизора. Поверхность монитора состоит из мельчайших точек (пикселов) красного, зеленого и синего цветов (триада люминофоров), форма этих пикселов зависит от типа электронно-лучевой трубки. При попадании электронного луча на пиксел, он окрашивается в определенный оттенок своего цвета, в зависимости от силы сигнала. Поскольку пикселы маленькие, то даже с небольшого расстояния они становятся неразличимыми и создают три световых потока, которые при попадании в глаз воспринимаются нами как цвет. Этот цвет может быть описан с помощью трех составляющих: R, G и B. Эта цветовая модель получила название RGB и была принята в 1931 г. Согласно этой модели смесь красного и зеленого дает желтый цвет (Yellow), красного и синего — пурпурный (Magenta), синего и зеленого — голубой (Cyan), а красного, зеленого и синего — белый.

В системе RGB каждый цвет на экране монитора имеет 256 градаций яркости (от 0 до 255). Таким образом, на экране монитора может быть отображено более 16 миллионов цветов.

«Постойте,— скажете вы. — Жизненный опыт подсказывает, что если смешать красную, зеленую и синюю краски, то белой наверняка не получится». Абсолютно верно, потому что краски не излучают свет наподобие солнца, лампочек или электронно-лучевых трубок. Когда мы видим цветное изображение в журнале, то в глаз поступает световой поток, отраженный от бумаги, покрытой краской. Если мы видим красный лист бумаги при дневном свете, то это значит, что краска поглощает все световые потоки и отражает только красный. Осветите этот же лист бумаги синим цветом, и он станет черным, потому что краска не отражает синий цвет.

### **Модель CMYK**

Тремя основными цветами в живописи издавна являлись синий, красный и желтый. Смешивая их, художники получали различные цвета на своих полотнах. Наследниками этой триады цветов при печати стали голубой (Cyan), пурпурный (Magenta) и желтый (Yellow). Однако если теоретически при смешивании этих цветов получается черный цвет, то практически этот цвет имеет коричневый оттенок. Это связано с тем, что идеальных красок не существует. Не создано такой желтой краски, которая поглощала бы все световые потоки и отражала только поток с длиной волны 560–590 нм (желтый цвет). Поэтому при печати добавляют как минимум еще одну краску — черную. Подобная цветовая модель называется CMYK. В отличие от RGB количество каждого цвета задается в процентах от 0 до 100. Преобразование изображения из модели RGB в модель СМҮК выполняется командой **Image | Mode | CMYK**.

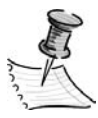

**ПРИМЕЧАНИЕ** Для того чтобы грамотно выполнить цветоделение, необходимо задать соответствующие настройки в окне **Color Setting**. Описание этих настроек выходит за рамки книги. Но если у вас возникла необходимость подготовить файл для типографии, то можно посоветовать: во-первых, не пользоваться настройками, установленными по умолчанию, а во-вторых, попросить в типографии файл с настройками и загрузить его.

Как правило, после выполнения этой команды цвета изображения на экране изменятся. Но имейте в виду, что диапазон оттенков CMYK значительно меньше, чем RGB, и когда вы просматриваете на экране изображение в режиме CMYK, это лишь имитация на экране печатных цветов. Не все цвета CMYK можно воспроизвести на мониторе и не все цвета RGB можно воспроизвести в CMYK!

### **Модель HSB**

Модель HSB (от англ. *Hue, Saturation, Brightness* — оттенок, насыщенность, яркость) является нелинейным преобразованием модели RGB и считается наиболее понятной, т. к. в ней присутствует координата Hue (Цветовой тон). Вы можете легко понять, о каком цвете идет речь, если у вас перед глазами, а лучше в голове, находится

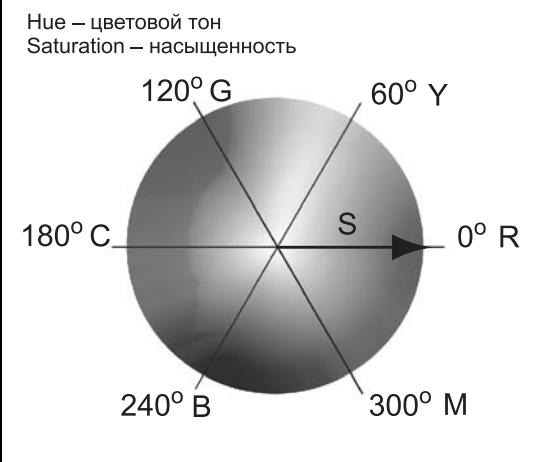

**Рис. В6.** Схема цветового круга

цветовой круг с координатами цветов. Hue задается в градусах и принимает значения от 0 до 360 (рис. В6).

Вторая координата — Saturation (Насыщенность) — это радиус круга. Самые насыщенные цвета лежат на границе круга и имеют координаты 100. Белый цвет имеет координату 0. На радиусе круга лежат оттенки цветов.

 Третья координата — Brightness (Яркость) — принимает значения от 0 до 100. Если яркость равна 0, то цвет черный.

## **Как выбрать цвет в Illustrator?**

Illustrator поддерживает две цветовые модели в документе: RGB и CMYK. Выбор цветовой модели файла осуществляется при создании нового документа, влияет на содержимое палитр и может быть изменен при работе. Работе с цветом посвящен урок 3 данной книги.

### **Диалоговое окно Color Picker (Подборщик цвета)**

У каждого объекта заданы как минимум два цветовых атрибута: **Fill** (Заливка) и **Stroke** (Обводка), которые отображаются при выделенном объекте в панели инструментов и в управляющей панели (*см. урок 4*).

Двойным щелчком по пиктограмме **Fill** (Заливка) или **Stroke** (Обводка) вызывается диалоговое окно **Color Picker** (Подборщик цвета) (рис. В7).

В диалоговом окне можно задавать цвет, щелкая мышью в большом квадрате, а также вводя в поля соответствующие координаты. Справа от квадрата подбора цвета находится шкала параметров. На рис. В7 активен параметр **H** (Цветовой тон), т. к. включен соответствующий переключатель.

 Установив ползунок шкалы активного параметра на позицию 230°, вы выбрали синий цвет. В квадрате подбора цвета выберите самый яркий синий цвет и переключите активный параметр на **S** (Насыщенность) (рис. В8).

Щелкнув по кнопке **OK**, вы перенесете данный цвет в программу.

Выбор цвета по модели HSB считается интуитивно понятным.

Если вам даны координаты цвета в цветовой модели, просто введите их в соответствующие поля.

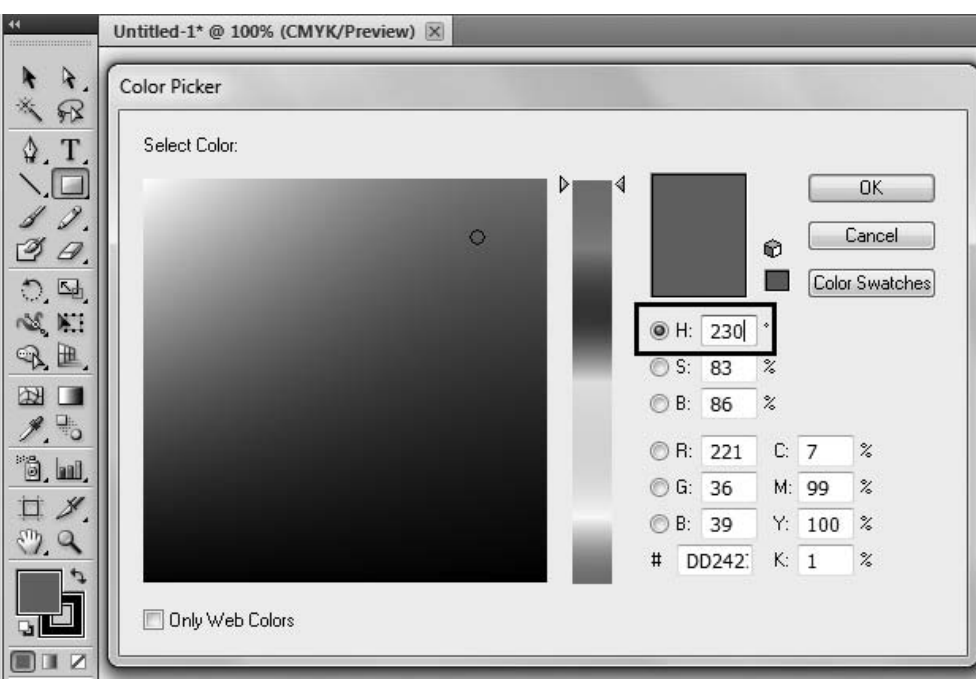

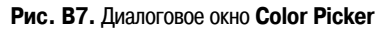

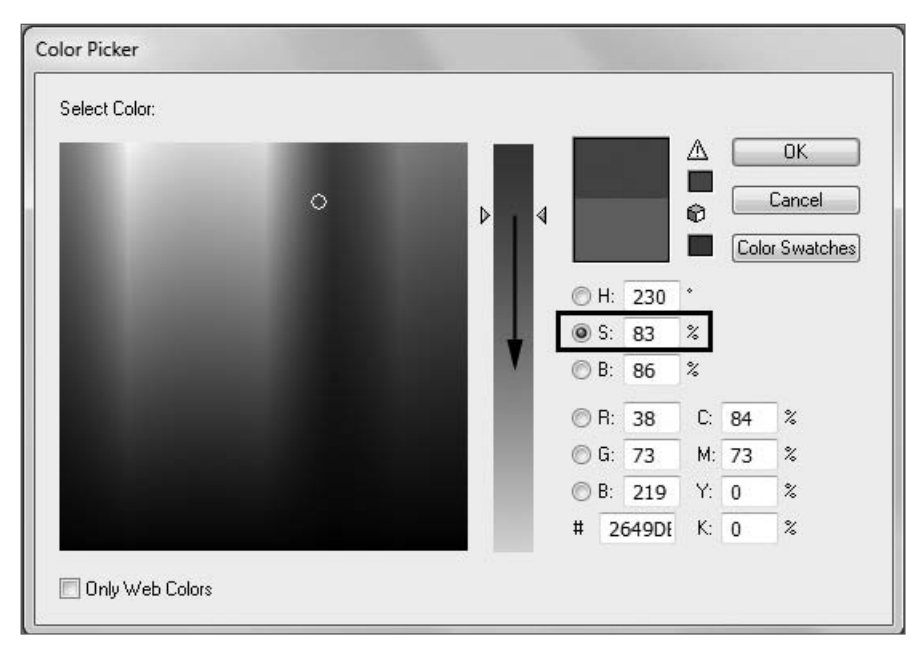

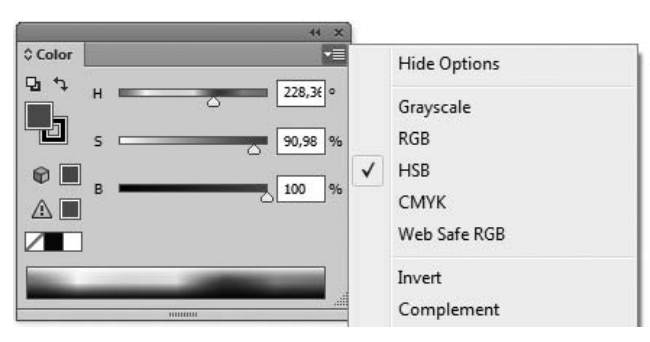

**Рис. В9.** Палитра **Color**

## **Палитра Color (Цвет)**

Палитра **Color** (Цвет) теперь мало используется в работе (рис. В9). Принцип действия у нее такой же, как и у окна **Color Picker** (Подборщик цвета).

 В нижней части палитры расположена шкала цвета, щелкая по которой вы выбираете цвет.

Цвет также можно задать, двигая ползунки координат цвета или введя конкретные значения в соответствующие поля. Через контекстное меню палитры можно выбрать отображение палитры в любой цветовой модели (список справа, сейчас выбрана модель HSB).

## **Палитра Swatches (Образцы)**

Палитра **Swatches** (Образцы) уже содержит стандартный набор цветов (рис. В10). Щелкая по образцу, вы выбираете цвет.

При выборе цвета в палитре **Swatches** (Образцы) цвет переносится во все цветовые задания программы.

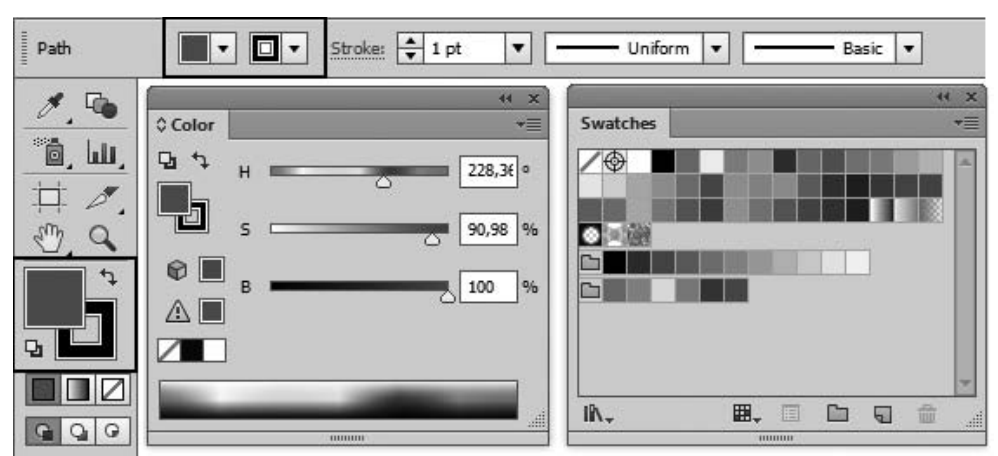

**Рис. В10.** Палитра **Swatches**

## **Ypok1** ЗАПУСК. ИНТЕРФЕЙС. КАК ПРОСТО РАБОТАТЫ

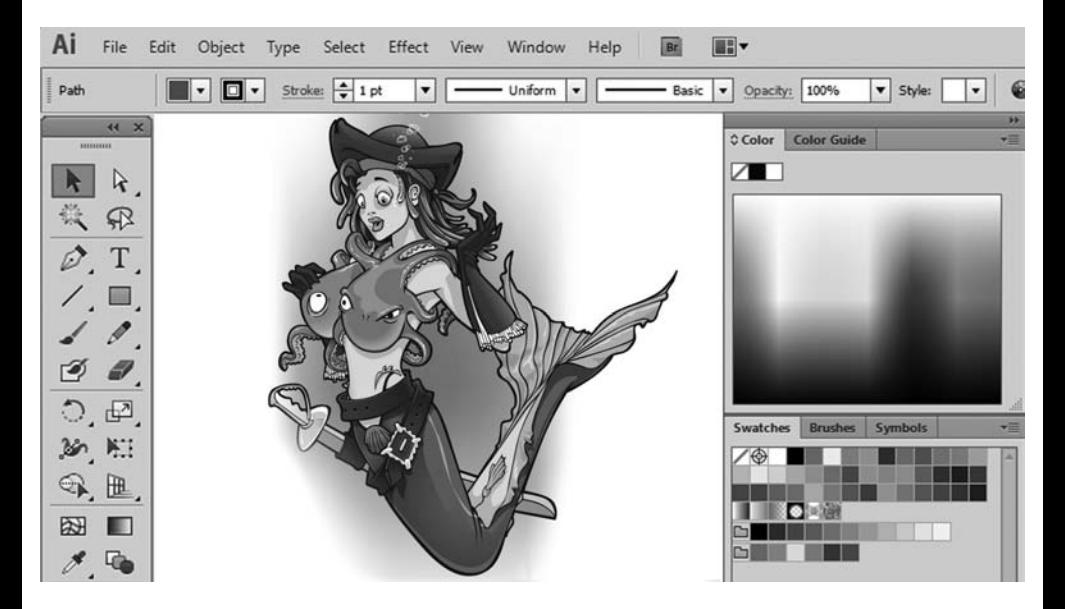

Каждый раз, открывая новую версию или вообще первый раз запуская программу, вас поражает чудо-интерфейс и дизайн кнопочек, расположение или внешний вид которых вызывает легкое недоумение. Но это только первое время. Становясь профессионалом, проводя дни и ночи в компьютерном погружении, вы привыкаете к настройкам, они становятся неотъемлемой частью вашей жизни, предметов окружения, воздухом вашего сознания, продолжением ваших рук... и вы уже не понимаете, как жили раньше без этой программы, как могли мыслить по-другому?

Начинающему пользователю великий Illustrator кажется бесконечным миром, в котором осознание каждой его части - это море новых возможностей в самореализации. И вы будете восхищаться им каждый раз и радоваться обновленным версиям, предвкушая при их установке воплощение в нереальном мире компьютера ваших нереальных дизайнерских мыслей и проектов!

В этом уроке вы познакомитесь со следующими аспектами работы в Illustrator:

- работа с интерфейсом программы;
- возможность использования нескольких проектов в одном документе;
- палитры;
- инструменты;
- изменение масштаба просмотра.

## **Интерфейс**

Загрузите программу Illustrator. Без открытых документов окно программы кажется безжизненной оболочкой.

Создадим новый документ для изучения окна открытия нового документа. Выполните из главного меню программы команду **File | New** (Файл | Создать). В открывшемся диалоговом окне можно задать параметры нового документа.

В поле **Name** (Имя документа) по умолчанию установлено значение **Untitled-1** (Безымянный). В начале работы не стоит терять время на название, т. к. непонятно, что мы там такое нарисуем, и дорог ли потом будет рисунок как память. Название дают уже выполненной работе, сохраняя значимый результат.

Поле **Number of Artboards** (Число монтажных областей) (рис. 1.1) устанавливается по числу ожидаемых проектов в одном документе. Мы зададим пока одну монтажную область в документе. Из расположенного ниже списка **Size** (Размер) выберите формат A4.

Будьте внимательны с параметрами, которые вы выбираете, особенно со списком **Units** (Единицы измерений), потому что в дальнейшем все построение объектов и расчеты будут вестись в них. Установите сантиметры (**Centimeters**).

Рассмотрим рабочее пространство программы с двумя открытыми файлами. Выполните из главного меню программы команду **File | Open** (Файл | Открыть), выберите файл Carribean.ai из папки Lessons\Урок\_1\_Интерфейс на компактдиске (рис. 1.2).

Главное меню содержит основные команды управления, объединенные по общему назначению:

- **File** (Файл) операции с файлами, такие как открытие и сохранение, помещение в документ. Здесь же находятся команды вывода документа на печать;
- $\blacklozenge$  **Edit** (Редактирование) — команды редактирования (отмена и возврат действий, операции с буфером обмена, задание узора и т. д.), а также установки программы;
- **Object** (Объект) команды, предназначенные для работы с объектом (трансформация, группировка, следование в уровнях, трассировки и т. д.);
- $\blacklozenge$ **Type** (Текст) — команды работы с текстом;
- $\ddot{\bullet}$ **Select** (Выделение) — команды сохранения, изменения выделения;
- $\blacklozenge$ **Effect** (Эффект) — различные эффекты программы;
- **◆ View** (Вид) здесь сосредоточено все, что вы можете видеть на экране. Команды по изменению масштаба просмотра документа, а также отображению различных вспомогательных элементов интерфейса;
- Window (Окно) команды организации рабочего пространства, отображения палитр и окон документов;
- $\ddot{\bullet}$ **Help** (Помощь) — вызов справочной информации.

На *управляющей панели* выводятся настройки выбранного в данный момент инструмента. (В программе Photoshop панель управления, кстати, называется панелью параметров активного инструмента.)

*Панель инструментов* содержит инструменты для создания и редактирования изображений, графических объектов, элементов страниц и т. д.

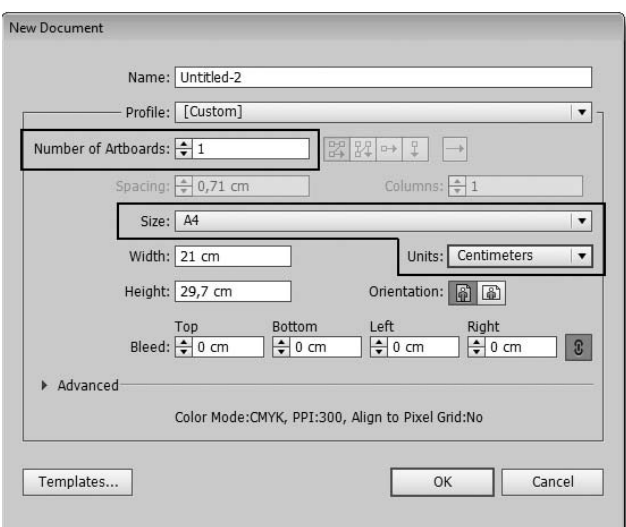

**Рис. 1.1.** Диалоговое окно параметров нового документа

Главное меню

Управляющая панель

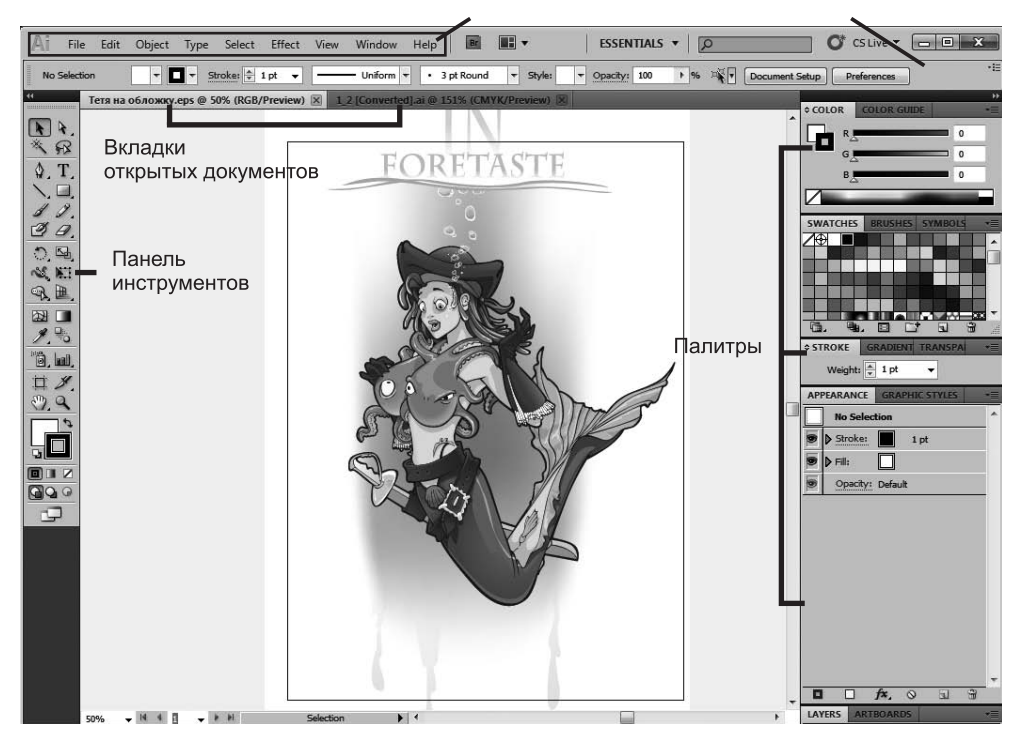

**Рис. 1.2.** Окно программы Illustrator

## **Работа с быстрыми («горячими») клавишами**

Наиболее часто используемые команды главного меню, инструменты, палитры вызываются быстрыми клавишами. К примеру, команда главного меню **File | New** (Файл | Создать) может быть вызвана комбинацией клавиш <Ctrl>+<N>, для отмены последнего действия (команда **Edit | Undo**) необходимо нажать комбинацию клавиш <Ctrl>+<Z>.

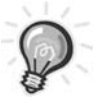

**ВНИМАНИЕ!** При раскрытом выпадающем списке, открытых диалоговых окнах или подсвеченных параметрах выполняются более приоритетные задачи для программы, чем действие быстрых клавиш. Пока вы не свернете все списки и диалоговые окна, быстрые клавиши не будут работать.

## **Палитры**

Палитры (панели) содержат наборы или настройки (см. рис. 1.2).

Довольно редко необходимо видеть и использовать все палитры сразу. Поэтому многие палитры отображаются в виде пиктограмм, символизирующих их назначение, а также могут быть представлены в полностью развернутом виде. Полное представление неудобно, т. к. занимает большую часть рабочего пространства программы.

 Если вы желаете выбрать необходимое стартовое для работы расположение палитр, выполните команду **Window | Workspace | Essentials** (Окно | Рабочее пространство | Необходимое) или выберите из правой части главного меню необходимое пространство (рис. 1.3). Другой вариант — отображение набора палитр для работы с текстом **Typography** (Типографика) (рис. 1.4).

Щелкая по пиктограмме «двойные стрелки» вверху палитр, вы можете раскрывать палитры, повторный щелчок вновь сворачивает их, оставляя только значки.

Подберите наиболее удобное с вашей точки зрения расположение палитр, убрав ненужные с экрана. Сохраните полученную рабочую область под подходящим названием командой **Save Workspace** (Сохранить рабочее пространство) из выпадающего списка рабочих пространств в правой верхней части окна.

Вы в любой момент можете получить данное расположение палитр, выбрав название в этом выпадающем списке.

#### **Функциональные клавиши**

 Для отображения и сокрытия наиболее важных палитр используются следующие функциональные клавиши:

- $\blacklozenge$ палитра **Brushes** (Кисти) — <F5>;
- $\blacklozenge$ палитра **Color** (Цвета) — <F6>;
- $\blacklozenge$ палитра **Layers** (Слои) — <F7>.

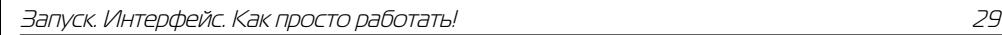

Ф

Ø 知

Typography

Web

Tracing

HUNTER

Printing and Proofing

Painting

Layout

ik.

E

 $\bullet$ mmm

 $\vert$ 

 $\mathbf{||}$ 

Manage Workspaces.. New Workspace...

umun

 $\blacksquare$ 

Reset Essentials

R

÷.

Essentials -

Automation

Essentials

 $\rightarrow$ 

❸  $\triangle$ 

imm

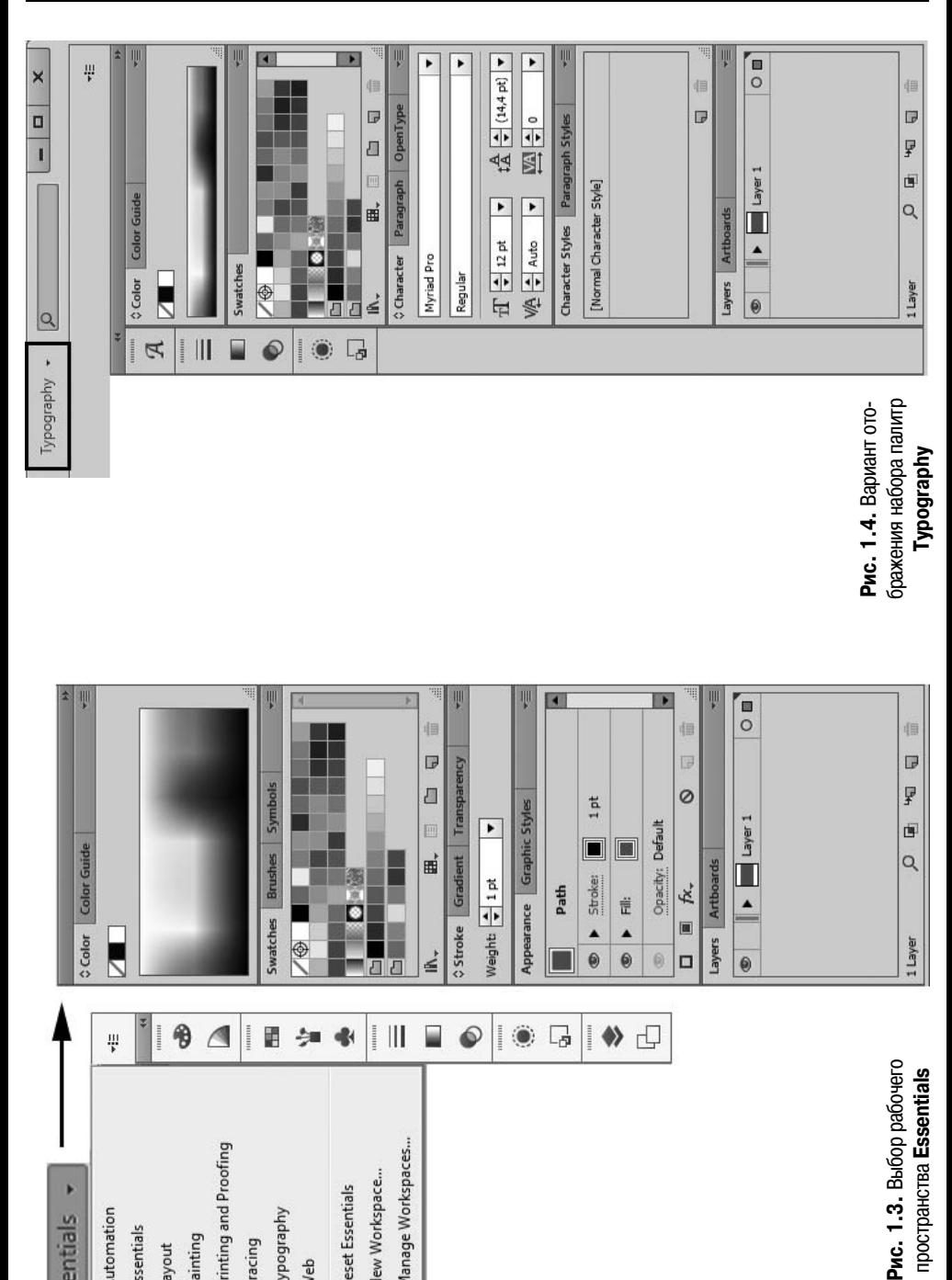

 $\blacktriangle$  $\blacktriangle$ 

 $\Box$ 

 $\bullet$ 

 $\bullet$  $\bullet$ 

> $\blacklozenge$ 凸

**REGISTER** 

 $\circ$ 

 $\Box$ 

 $\bullet$ 

Рис. 1.3. Выбор рабочего пространства Essentials

1 Layer